**LG 사랑의 다문화 학교 과학과정 5기** - 기본교육(온라인강의) 실습 -

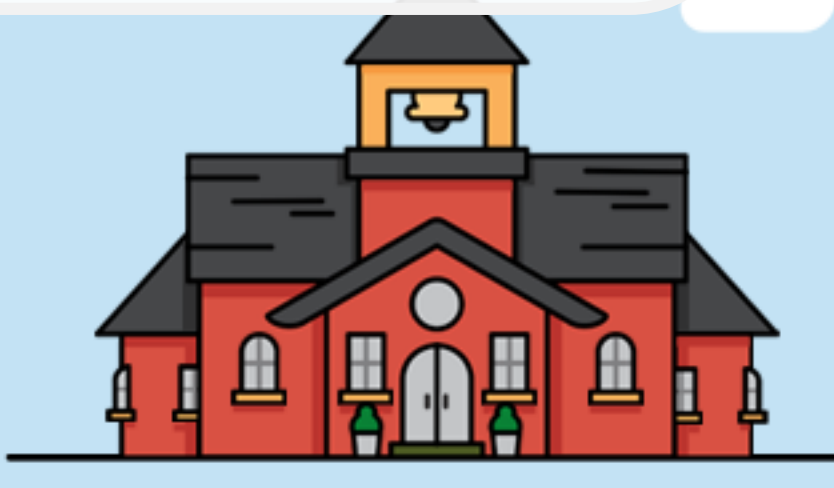

LG와 함께하는 사랑의 다문화 학교

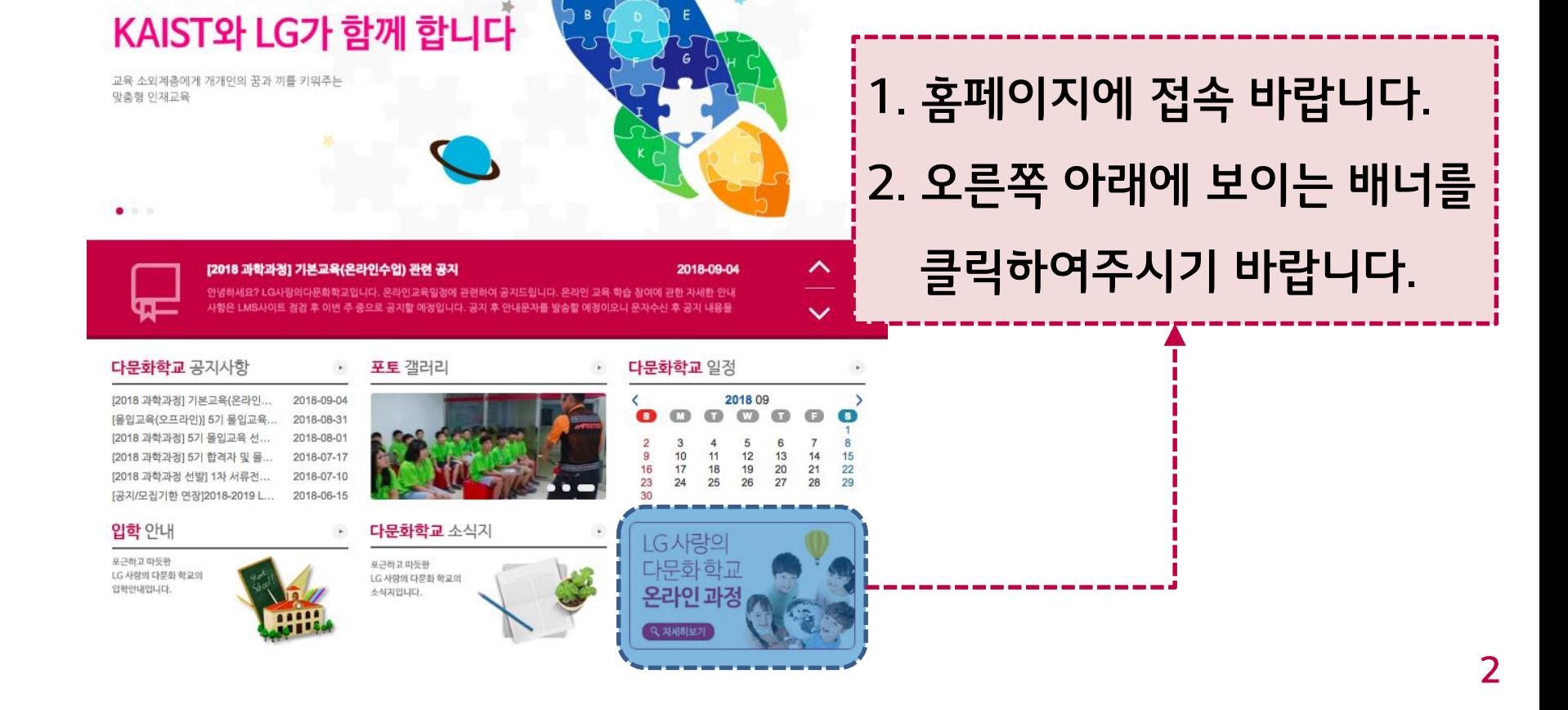

 $141 + 241 + 12$ 사랑의 다무화 학교 학교소개 교육안내 입학안내 우리들세상 알림마당

#### **+ LG 사랑의 다문화 학교 LMS 접속 (http://lgschool.kaist.ac.kr)**

#### **> LG 사랑의 다문화 학교 LMS 사용 방법**

다문화 청소년의 꿈과 희망 젊은 꿈을 키우는 사랑

LG 사랑의 다문화 학교 LMS

# **+ LG 사랑의 다문화 학교 LMS 로그인**

#### 사용자 아이디 **1. 사용자 계정을 입력 바랍니다.** 사용자 아이디  $\boldsymbol{\Theta}$ **2. 로그인 버튼을 클릭 바랍니다.**비밀번호 ה- K<del>ים האיטברן ב</del>ייכור 비밀번호 ('S'는 영문 대문자) 교육 소외계층에게 개개인의 꿈과 기를 키워주는 로그인 맞춤형 인재교육 혹시 홈페이지 접속에 문제가 있으세요?

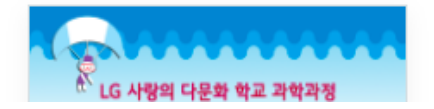

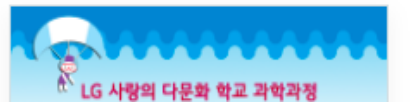

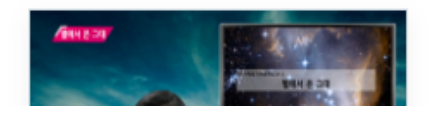

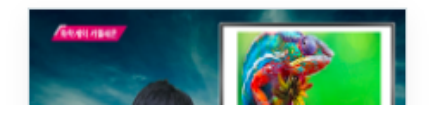

- $*$  예제 : 010-8765-4321 → S8765@lg
- $*$  예제 : 010-1234-5678 → S1234@lg
- **-** ' **S** '는 **영문 대문자**로 입력
- **-** ' **\*\*\*\*** '은 계정 목록에 있는 **휴대폰 번호 가운데 4자리**를 입력
- **비밀번호 : S\*\*\*\*@lg**
- **사용자 아이디 :** 각자 부여된 4자리의 숫자 아이디 (사용자 계정 목록에서 확인)
- **> 사용자 계정은 아래와 같이 입력하시면 됩니다.**
- **+ LG 사랑의 다문화 학교 LMS 로그인 (사용자 계정)**

#### **+ LG 사랑의 다문화 학교 LMS 로그인 (사용자 계정 목록, 초등)**

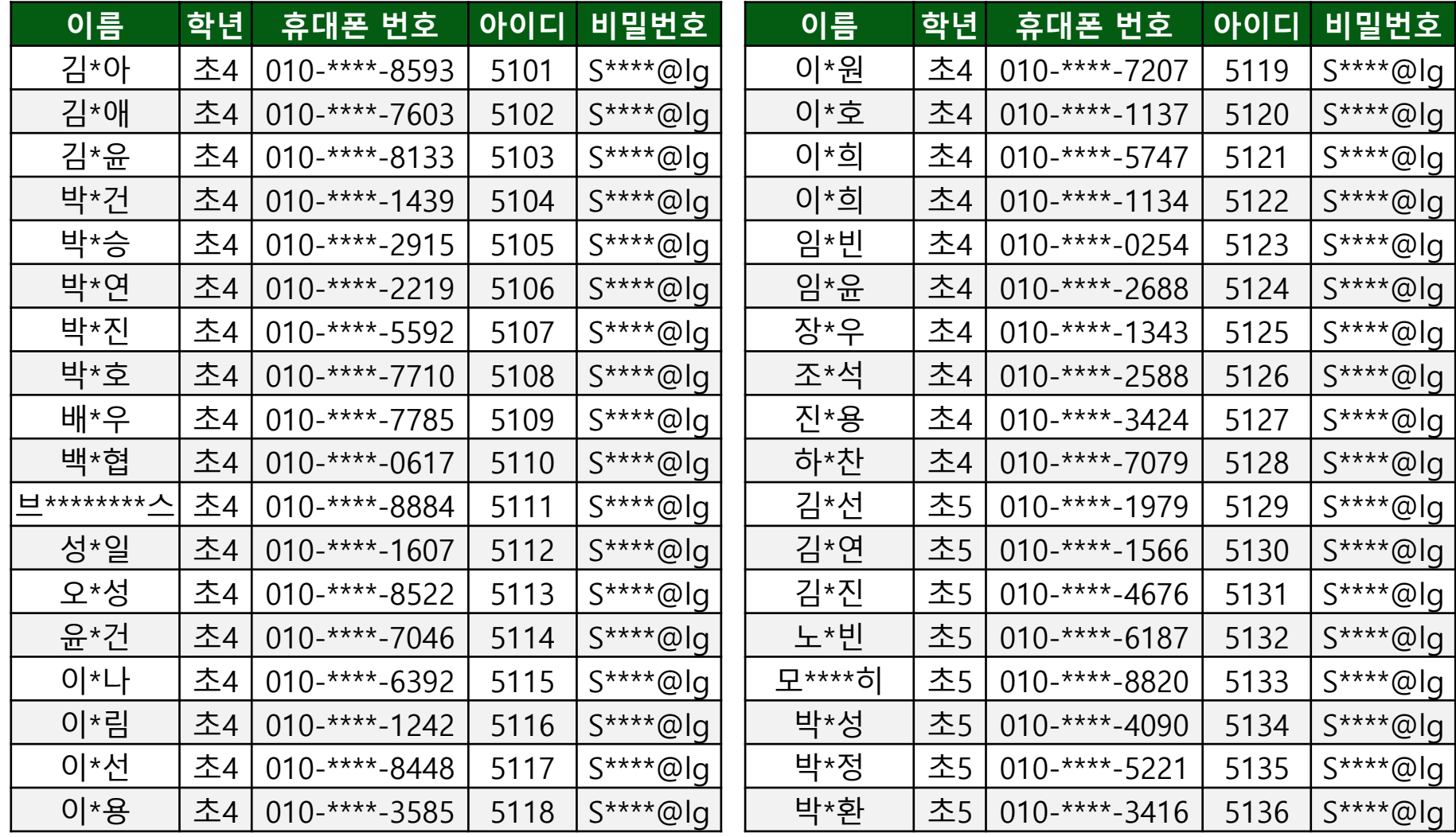

#### **+ LG 사랑의 다문화 학교 LMS 로그인 (사용자 계정 목록, 초등)**

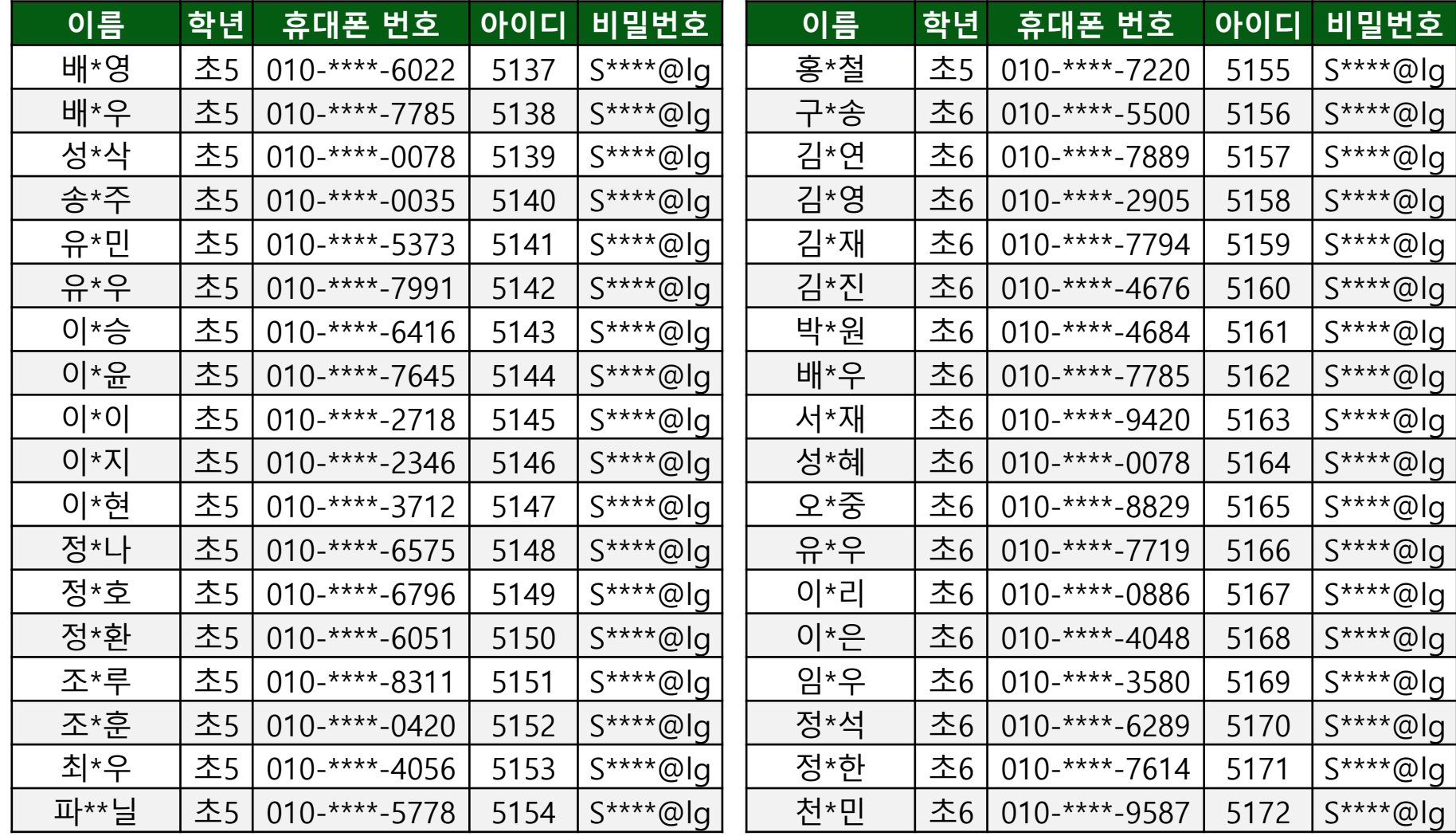

#### **+ LG 사랑의 다문화 학교 LMS 로그인 (사용자 계정 목록, 중등)**

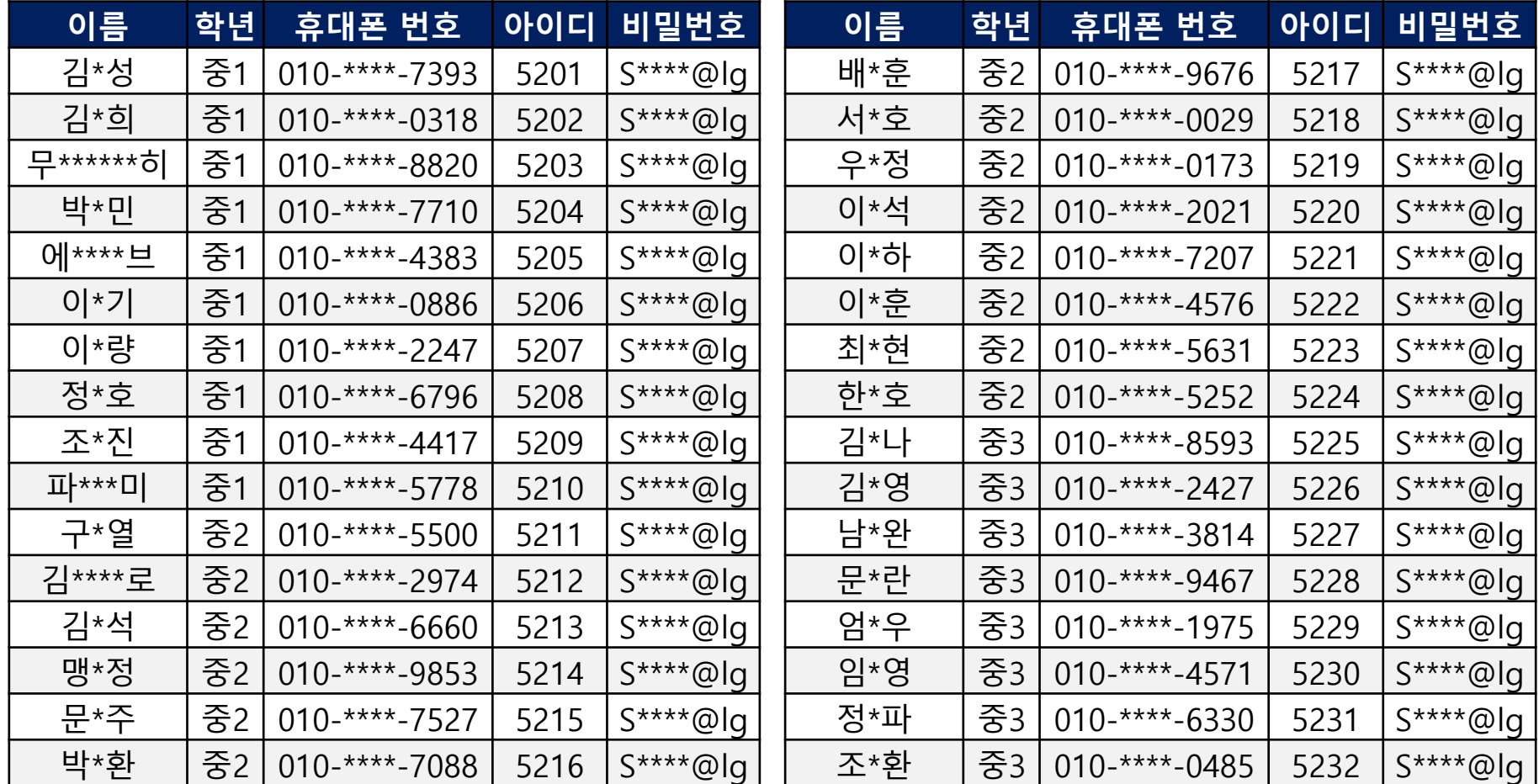

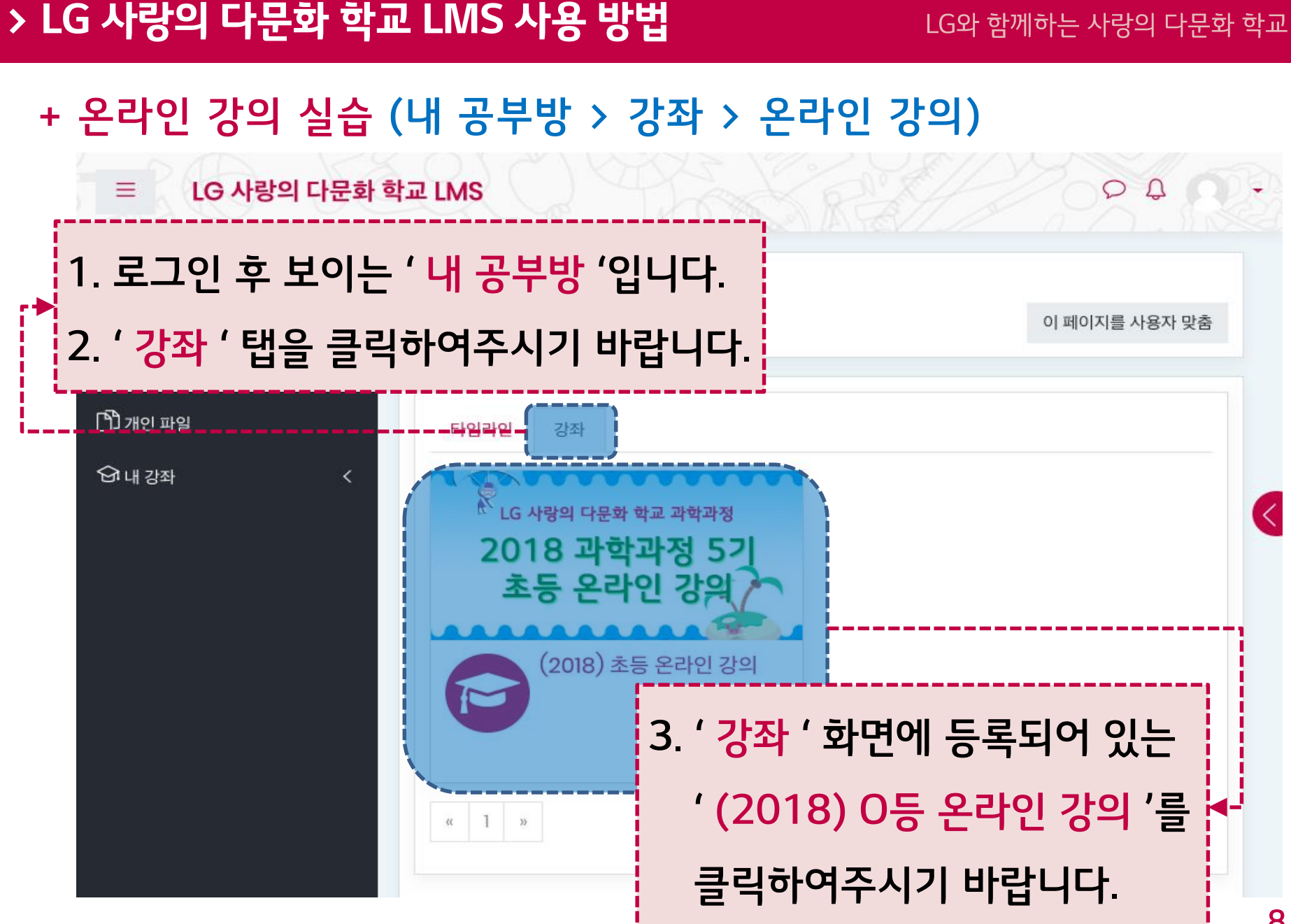

# **+ 온라인 강의 실습 (내 공부방 > 강좌 > 온라인 강의 > 1차 교육 실습)**

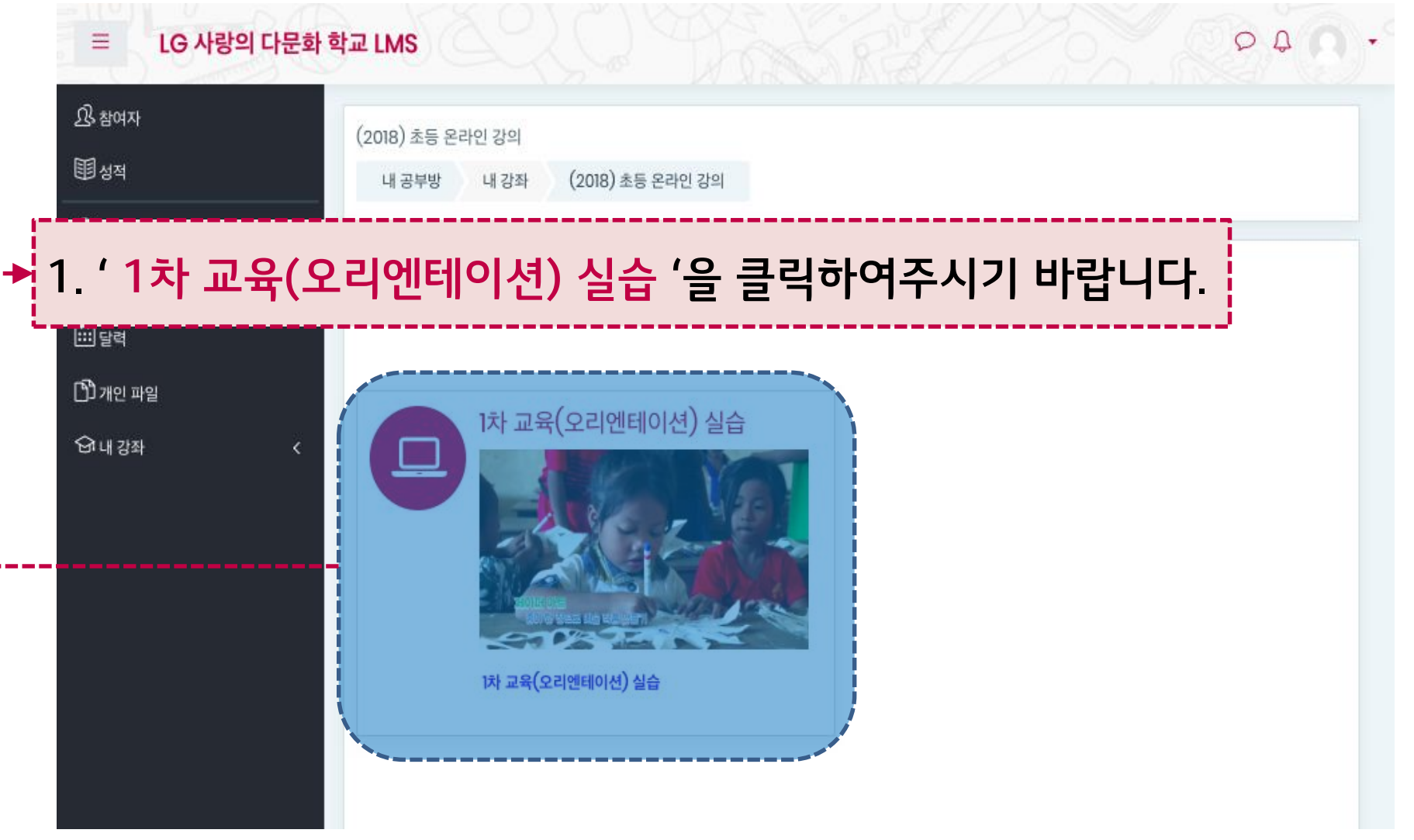

# **+ 온라인 강의 실습 (실습 영상 시청)**

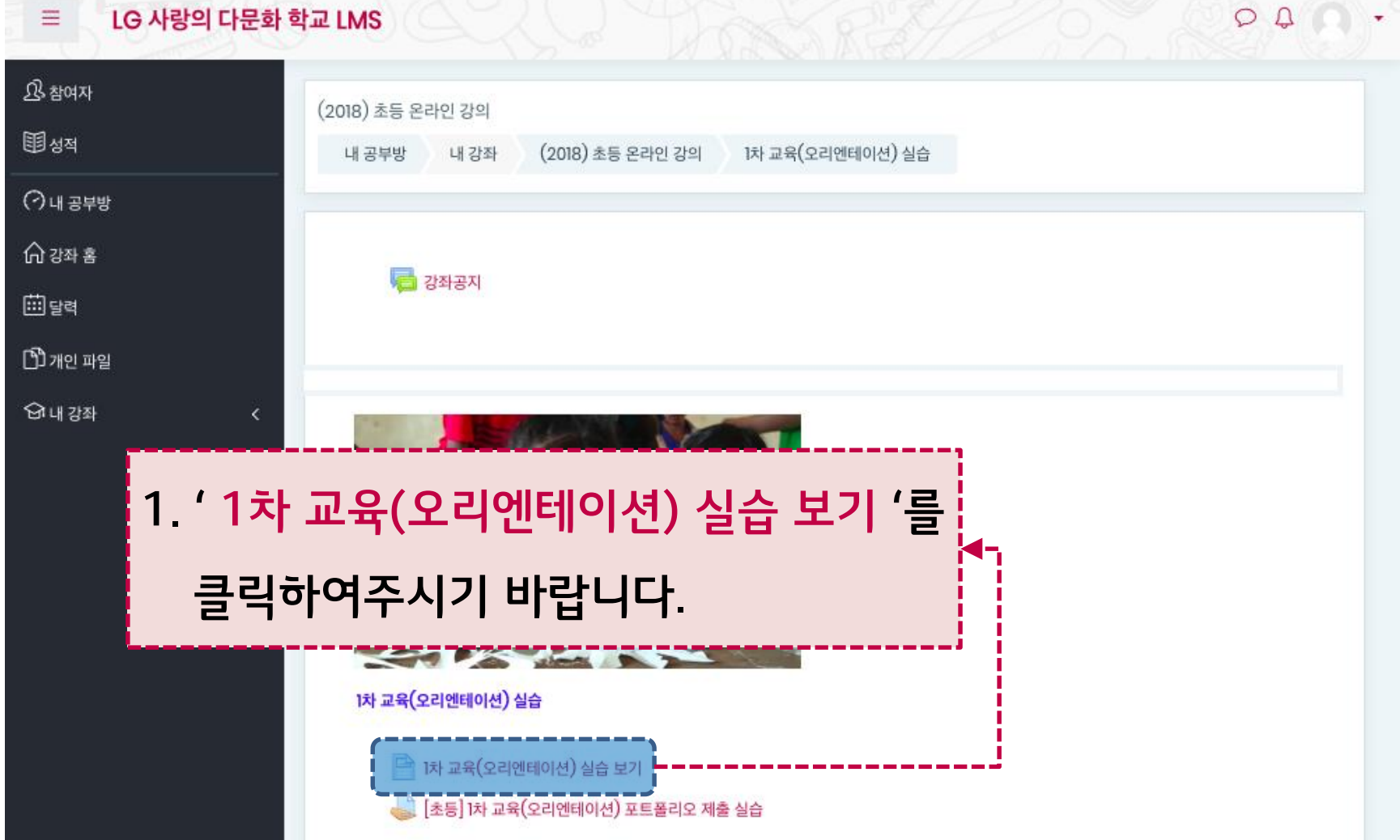

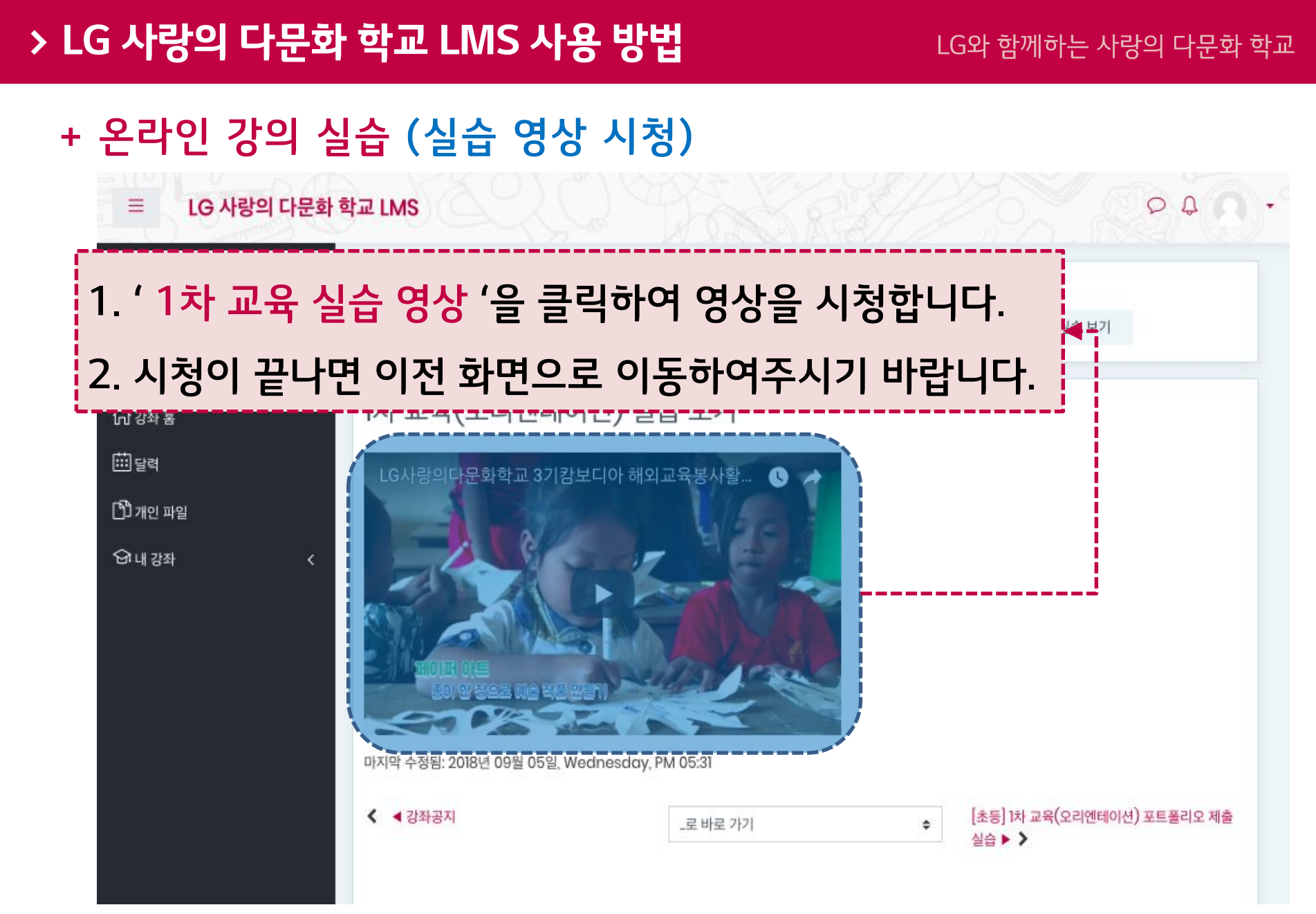

# **+ 온라인 강의 실습 (포트폴리오 제출)**

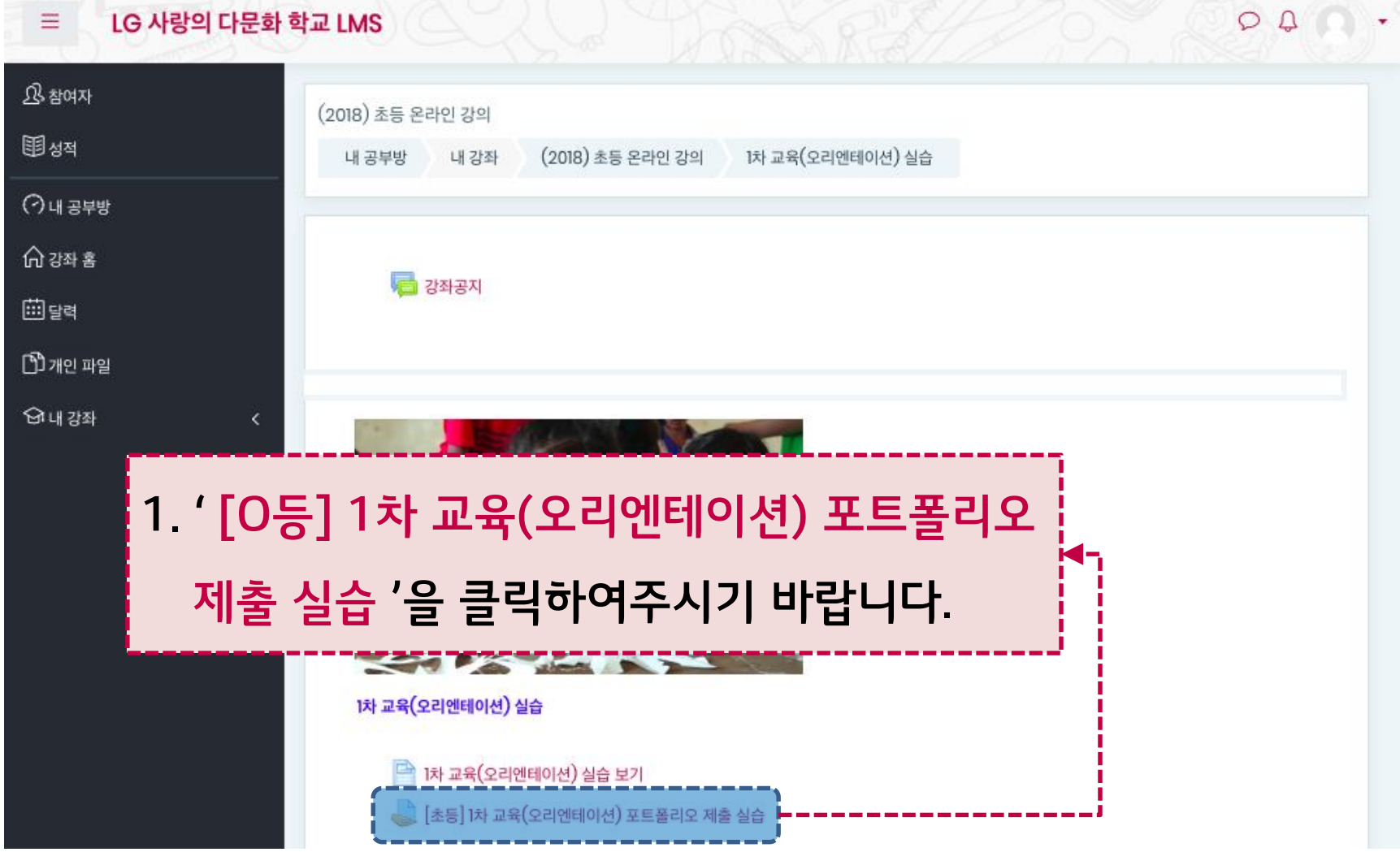

#### LG 사랑의 다문화 학교 LMS  $\equiv$ O <u> ଓ</u> 참여자 (2018) 초등 온라인 강의 的函数 내 공부방 내 강좌 (2018) 초등 온라인 강의 1차 교육(오리엔테이션) 실습 [초등] 1차 교육(오리엔테이션) 포트폴리오 제출 실습  $\bigcirc$  내 공부방 [초등] 1차 교육(오리엔테이션) 포트폴리오 제출 실습 ⊙ 강좌 홈 圖탈력 첨부된 포트폴리오 양식(워드 또는 한글)을 받아 작성한 후 여기에 제출해 주세요. 빠짐없이 작성해주시기 바랍니다. िौी 개인 파일 0.포트폴리오\_테스트(2018.09).docx 0.포트폴리오\_테스트(2018.09).hwp อी내강좌 제출 상태 **1. 과제 수행을 위하여 첨부된 ' 포트폴리오 파일 '을 내려받습니다. (둘 중에 편집 가능한 파일 형식으로 내려받으시면 됩니다.)**마지막 수정 제출 코멘트  $\mathbf{O}$  덧글 $(0)$ 제출 추가

# **+ 온라인 강의 실습 (포트폴리오 양식 내려받기)**

## **> LG 사랑의 다문화 학교 LMS 사용 방법**

13

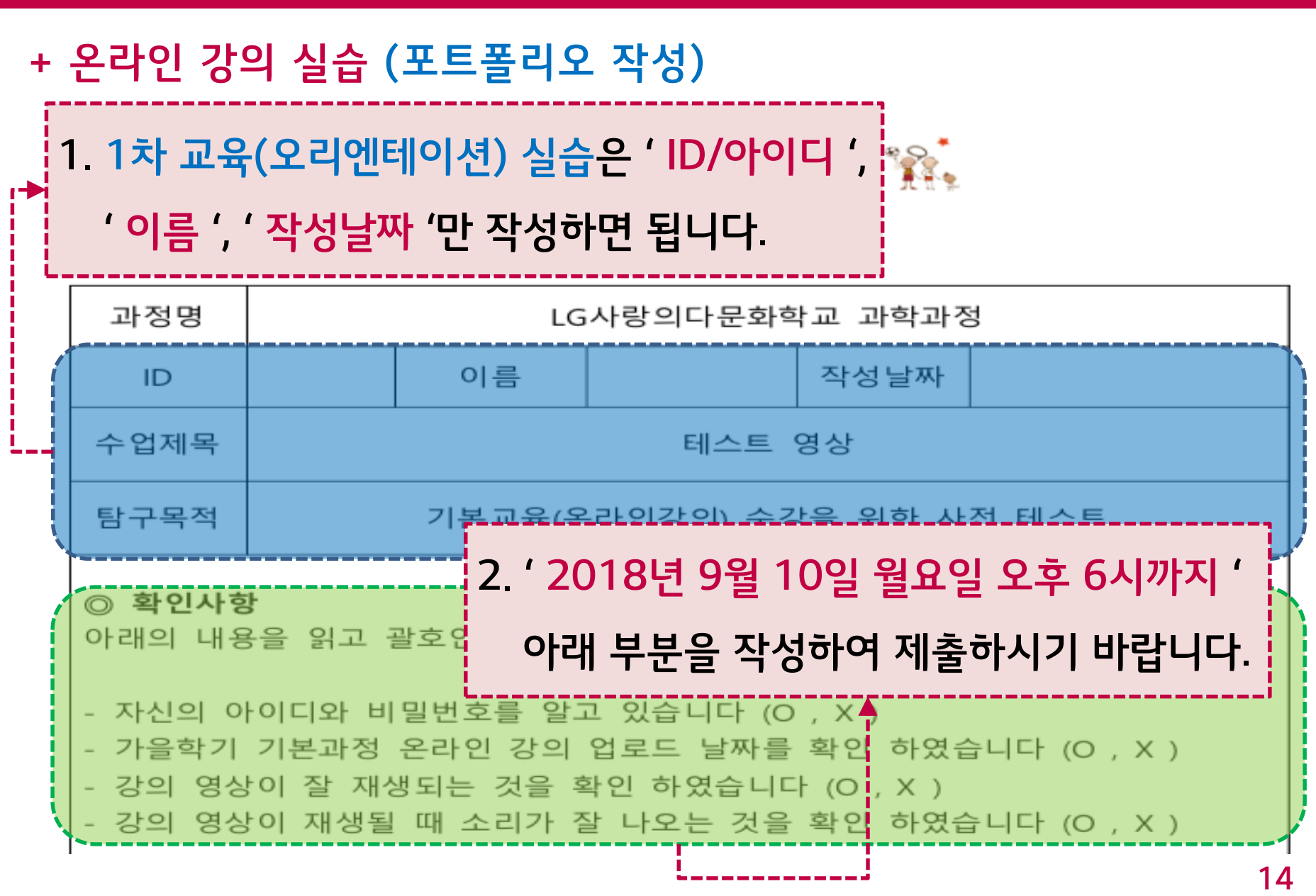

#### **+ 온라인 강의 실습 (포트폴리오 제출)** LG 사랑의 다문화 학교 LMS  $\equiv$  $\circ$ <u> ଓ</u> 참여자 (2018) 초등 온라인 강의 的函数 내 공부방 내 강좌 (2018) 초등 온라인 강의 1차 교육(오리엔테이션) 실습 [초등] 1차 교육(오리엔테이션) 포트폴리오 제출 실습  $\bigcirc$  내 공부방 [초등] 1차 교육(오리엔테이션) 포트폴리오 제출 실습 ∩ 강좌 홈 圖탈력 첨부된 포트폴리오 양식(워드 또는 한글)을 받아 작성한 후 여기에 제출해 주세요. 빠짐없이 작성해주시기 바랍니다.  $[$ יש אפן שיפור  $[$ ···₩ 0.포트폴리오\_테스트(2018.09).docx └└── 0.포트폴리오\_테스트(2018.09).hwp อी내강좌 제출 상태 시도 없음 제출 상태 채점 상태 채점되지 않음 **1. ' 1차 교육 실습 영상 ' 시청과 ' 포트폴리오 작성 '이 완료되면 이 곳에서 ' 제출 추가 ' 버튼을 클릭하여주시기 바랍니다.**제출 추가

**> LG 사랑의 다문화 학교 LMS 사용 방법**

15

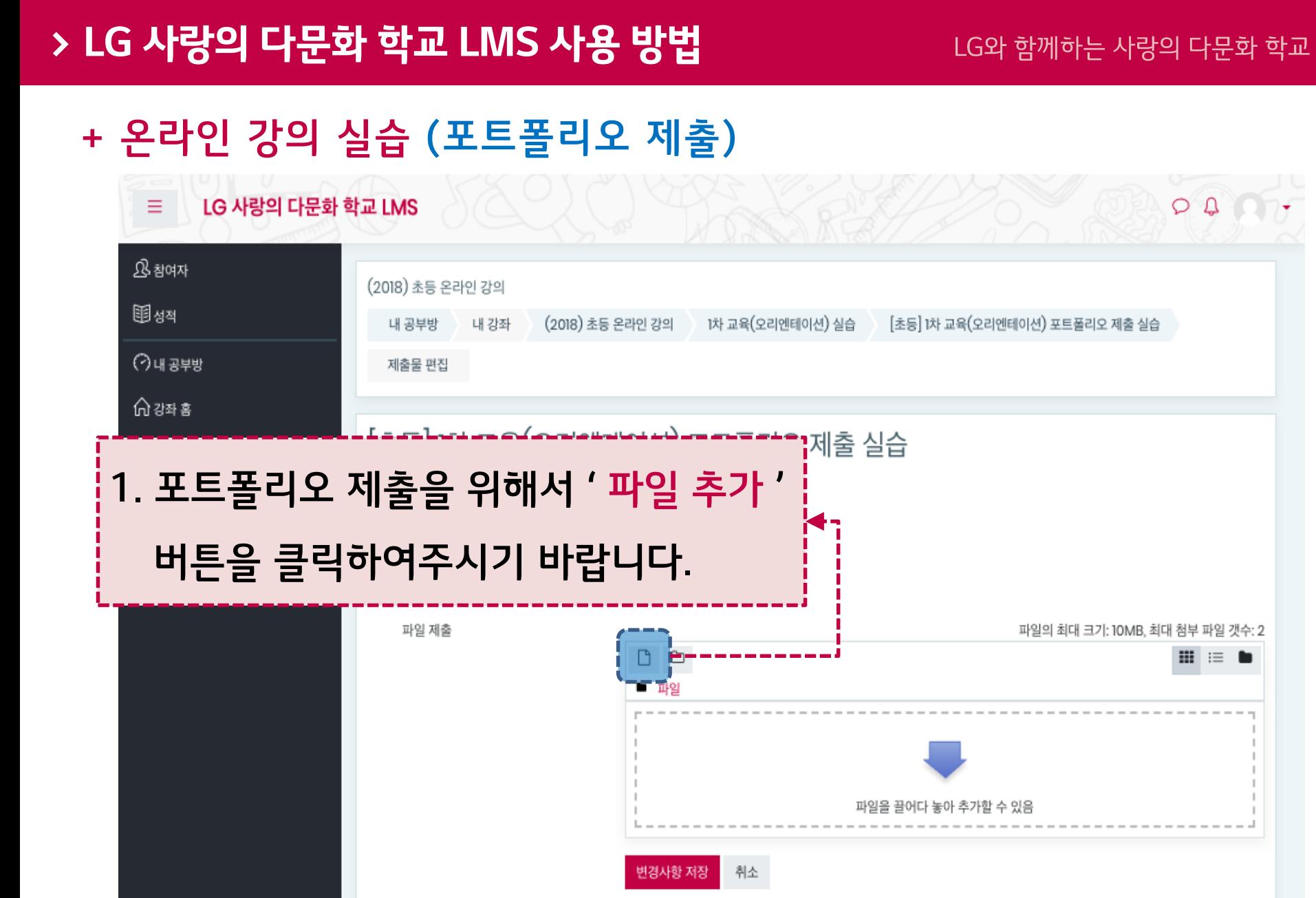

![](_page_16_Figure_0.jpeg)

**+ 온라인 강의 실습 (포트폴리오 제출)**

## **> LG 사랑의 다문화 학교 LMS 사용 방법**

# **+ 온라인 강의 실습 (포트폴리오 제출)**

![](_page_17_Picture_63.jpeg)

# **+ 온라인 강의 실습 (포트폴리오 제출)**

![](_page_18_Picture_79.jpeg)